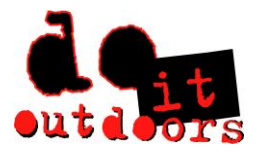

# **Expense Reporting**

## **Sign into Paylocity app**

**1. Click on Expense** 

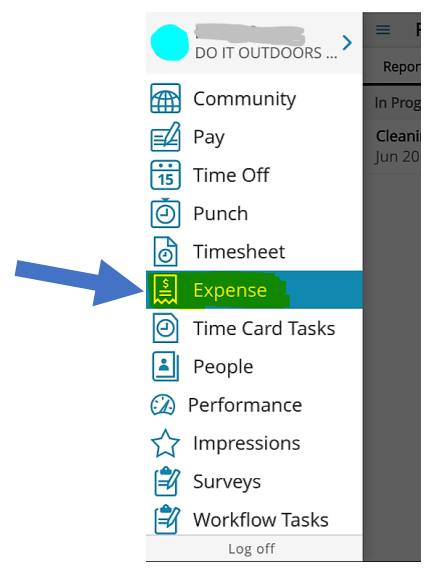

**2. Click < Expenses >** 

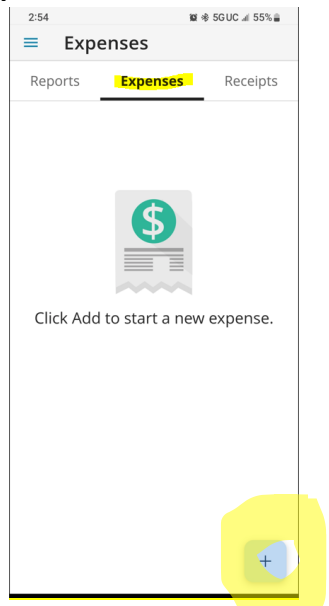

**3. Click < + > to add a new expense / receipt** 

**4. Click the camera icon**

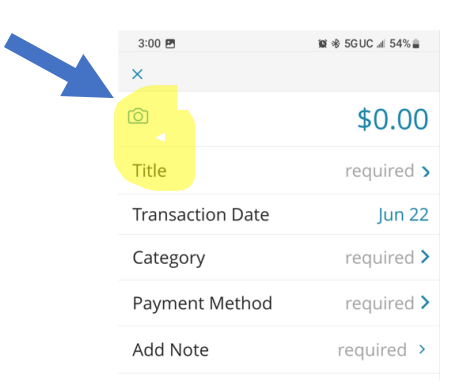

**5. The following pop up will appear, Click "Take a Photo"**

Take a Photo **Select From Your Phone Library Select From Your Receipt Gallery** 

**Your camera will open, take a photo of your receipt, getting as close and clear as possible. Hit < Submit >** 

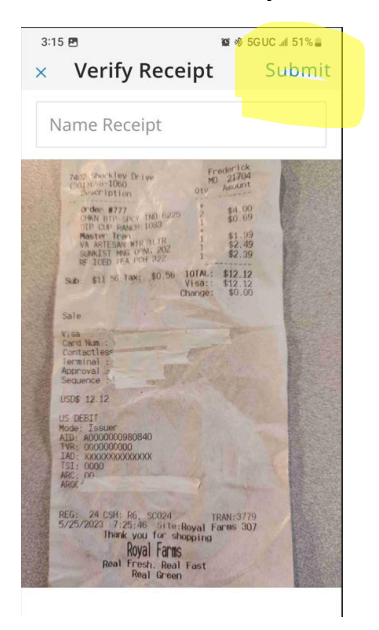

**You will receive notification of "Receipt Upload Success"**

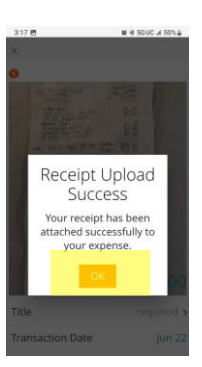

### **Click the < \$0.00 > in the image**

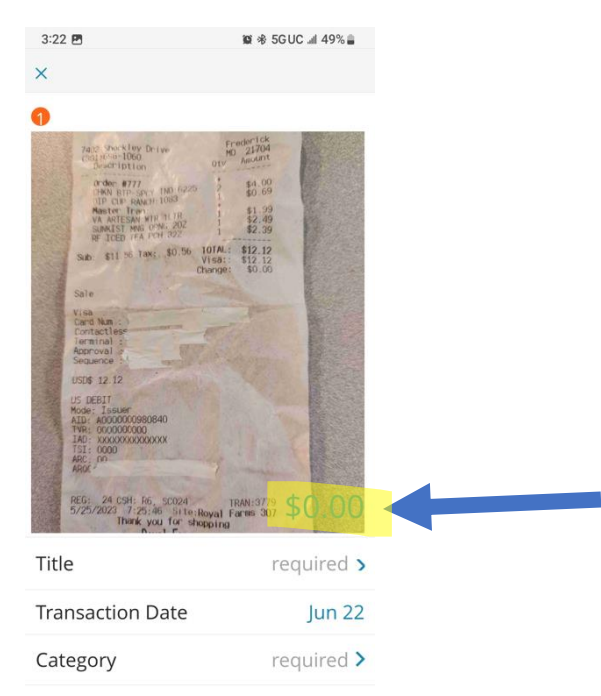

### **Enter the amount of the receipt in the pop up window**

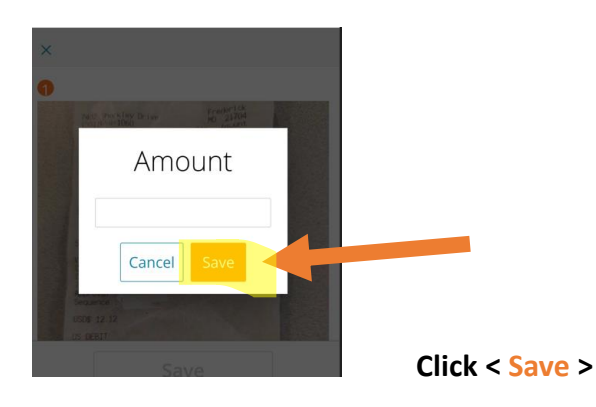

### **Click < Title >**

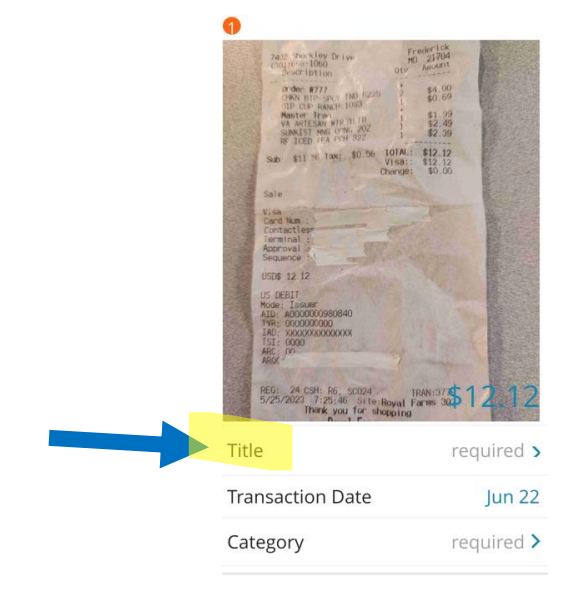

**Enter the reason for the expense in pop up as follows:** 

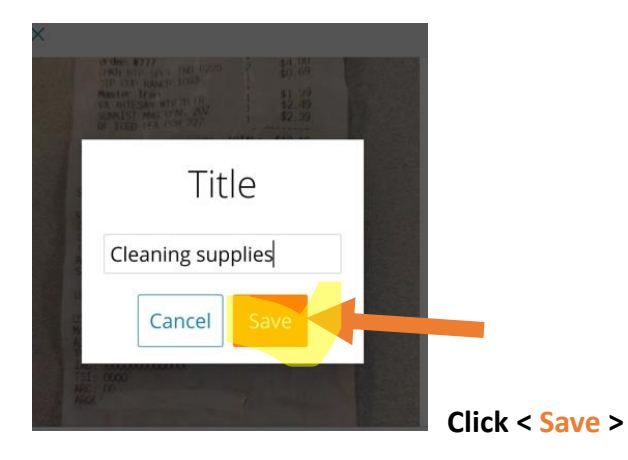

### **Click < Transaction Date >**

**(This will auto fill with the date that you create the expense and photograph receipt)** 

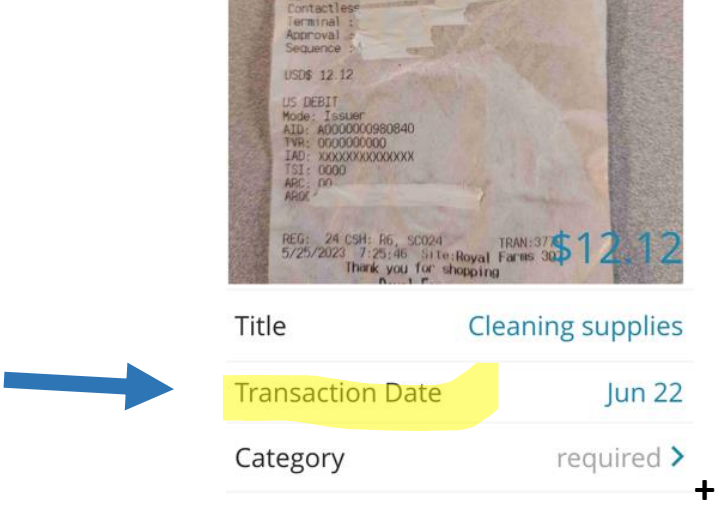

## **On the calendar pop up, select the date from the receipt.**

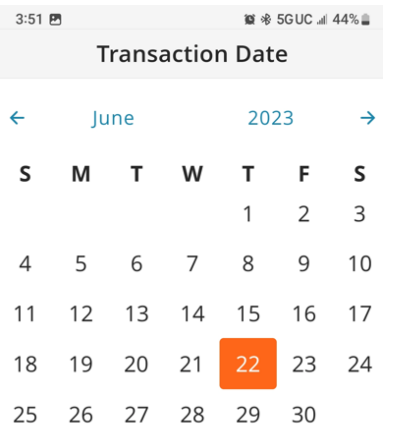

#### **Click < Category >**

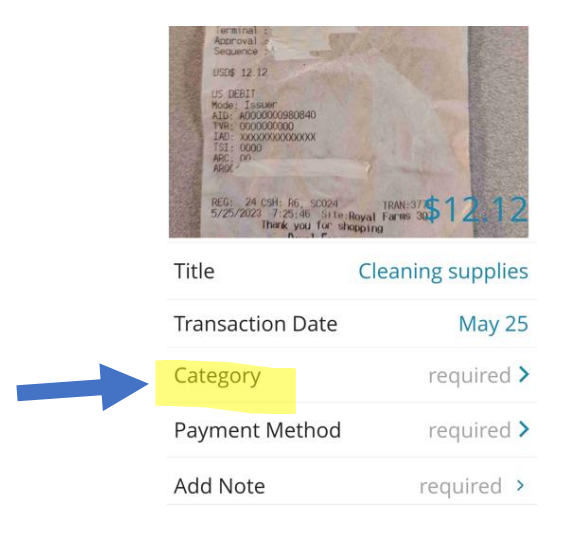

#### **Click Expense –ALWAYS click Expense in the pop up**

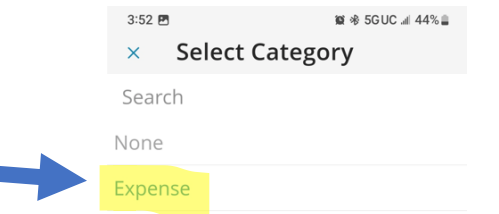

### **Click < Payment Method >**

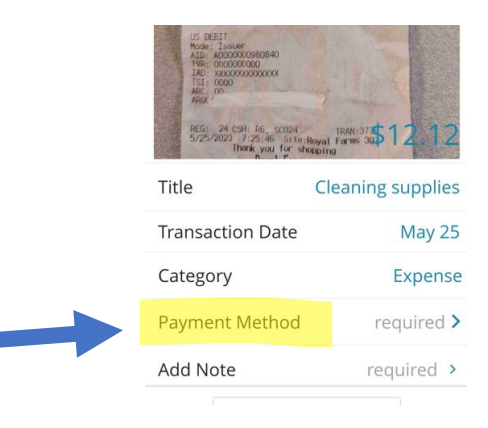

### **Click < Cash (reimbursable) > – ALWAYS Cash (reimbursable)**

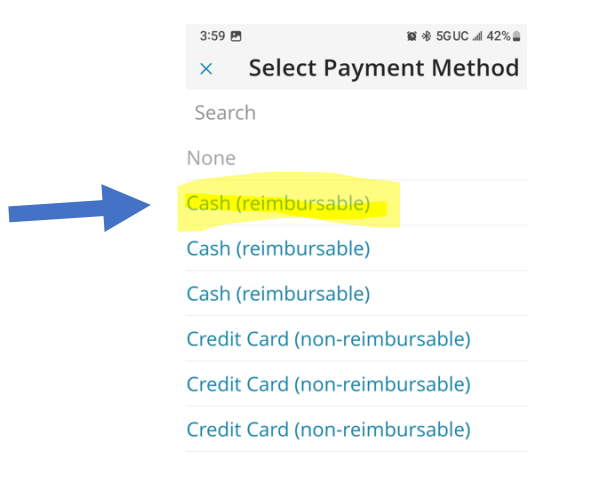

#### **Click < Add Note >**

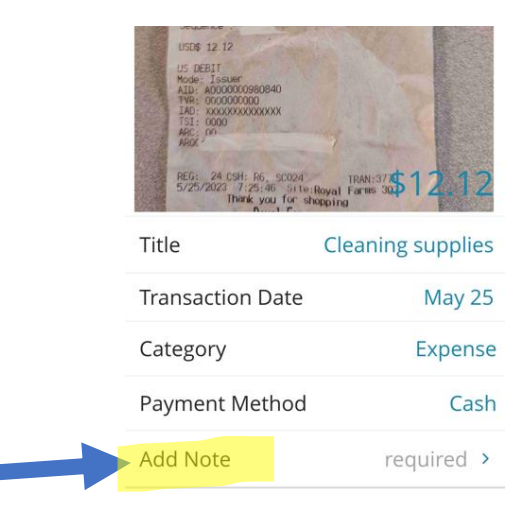

## **Enter the details of the transaction**

**(below are screen shots of blank screen and then sample of items purchased in transaction)** 

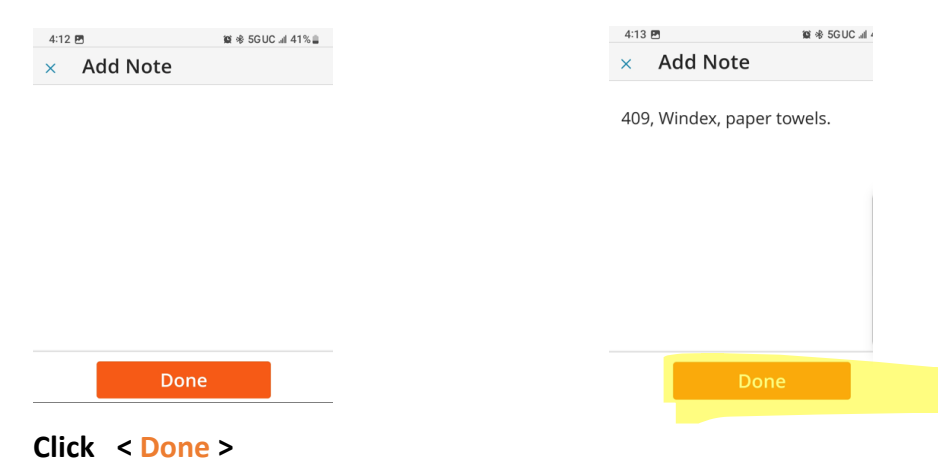

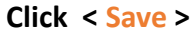

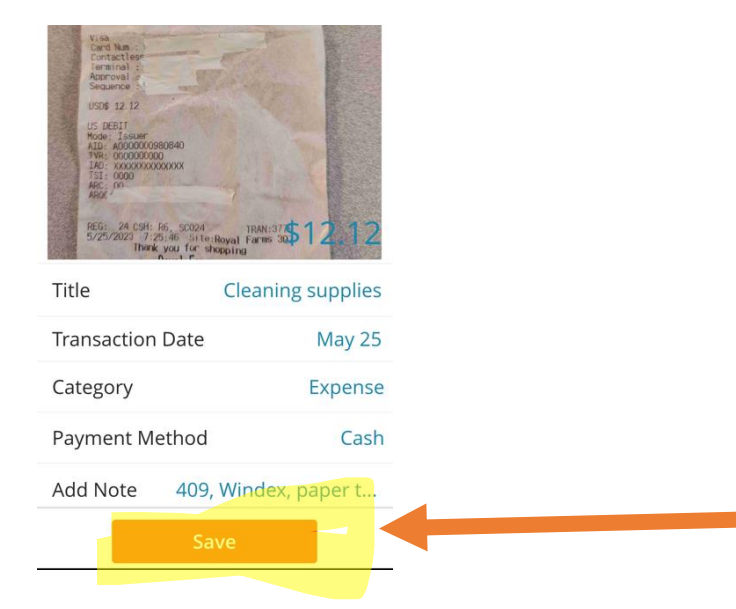

**You will get pop up stating "Expense Saved" - Hit < OK >**

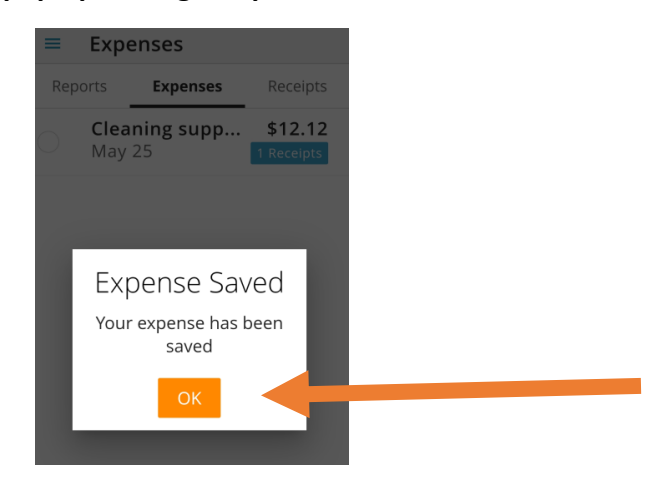

# **Congratulations! You have finished creating your first expense**

**\_\_\_\_\_\_\_\_\_\_\_\_\_\_\_\_\_\_\_\_\_\_\_\_\_\_\_\_\_\_\_\_\_\_\_\_\_\_\_\_\_\_\_\_\_\_\_\_\_\_\_\_\_\_\_\_\_\_\_\_\_\_\_\_\_\_\_\_\_\_\_\_\_\_\_\_\_**

**You can add expenses as you make purchases and continue to save.** 

**Submit when due: the Sunday before payday.** 

**As you create & save expenses, they will appear as follows in chronological order.** 

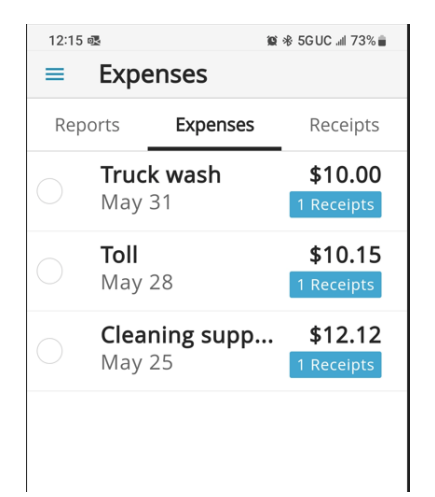

**Now that you have your expenses created, it's time to create a "Report" to submit them for reimbursement.**

### **From the Reports tab, click < + >**

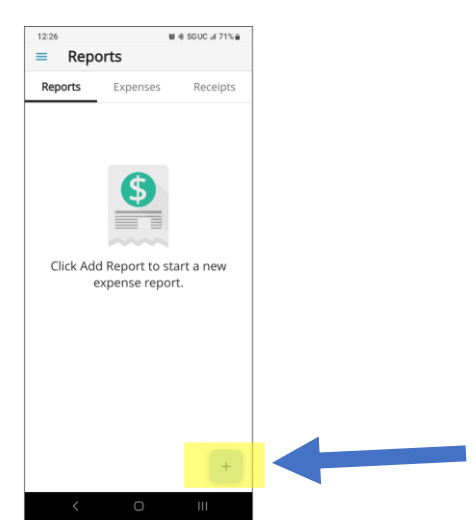

### **Next view, Click Title**

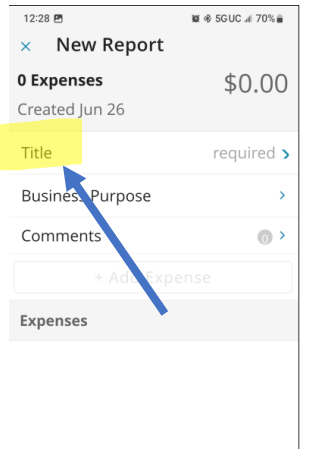

# **Enter Title: PPE (Pay Period Ending) + UNIT #**

(For this example we are using PPE 6.014.2023 Unit 154)<br> $12.37 \text{ m}$ 

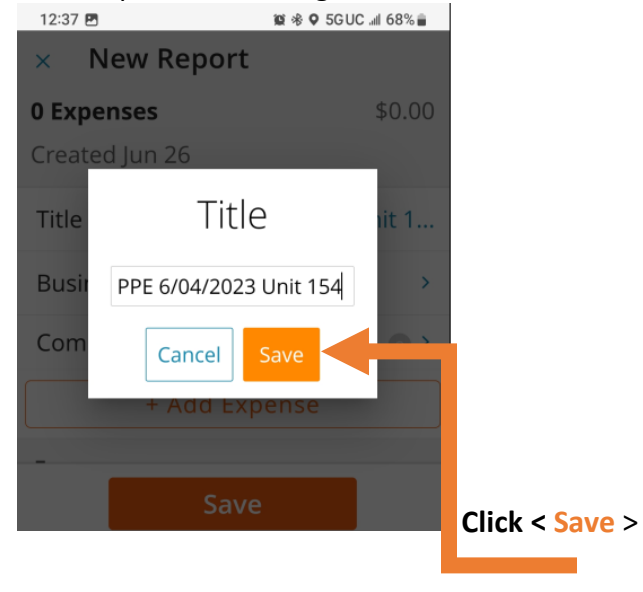

#### **Click < Add Expense >**

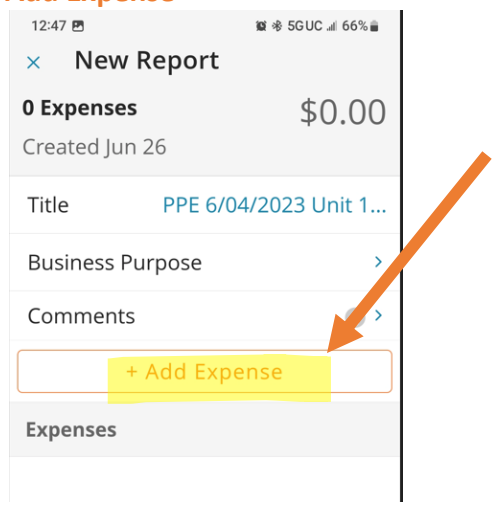

## **The following Pop Up appears:**

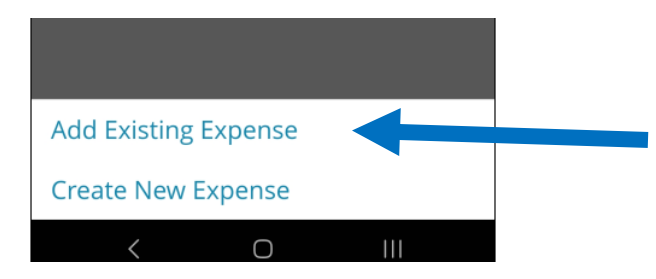

# **Since the expenses have been created and saved in the app, we are going to**

## **< Add Existing Expense >**

# **Created expenses will appear as shown:**

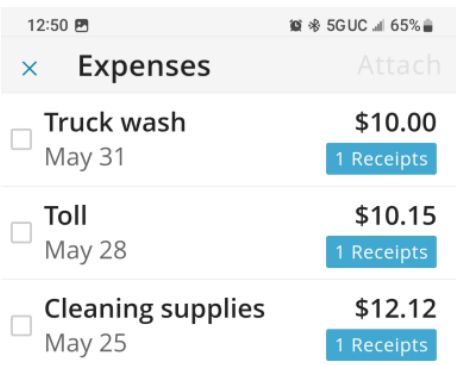

**Click the expenses you want to add to report for submittal.** 

**Selected expenses will be marked with blue check box.**

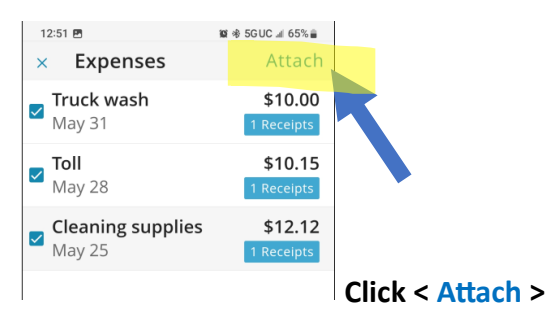

**Expenses will populate to your report as shown below:** 

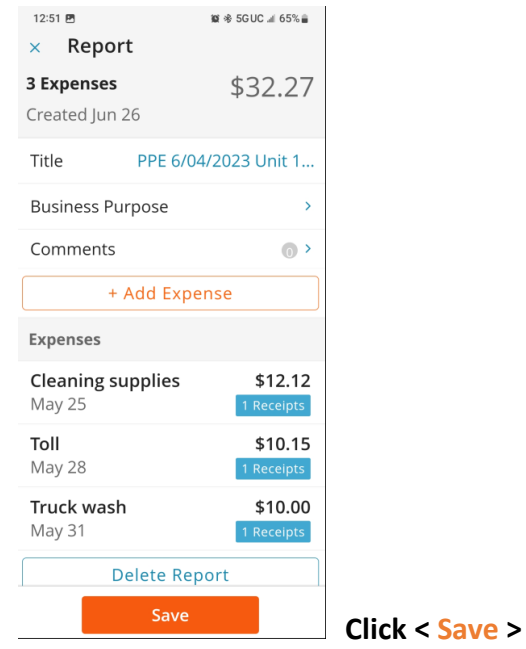

**The Pop Up below appears, here you have 2 options, you may** 

- **1. Save & Submit report for review/approval by Tim Piester & payment or**
- **2. Save for Later this would allow you to add additional expenses > BE SURE to submit by due date**

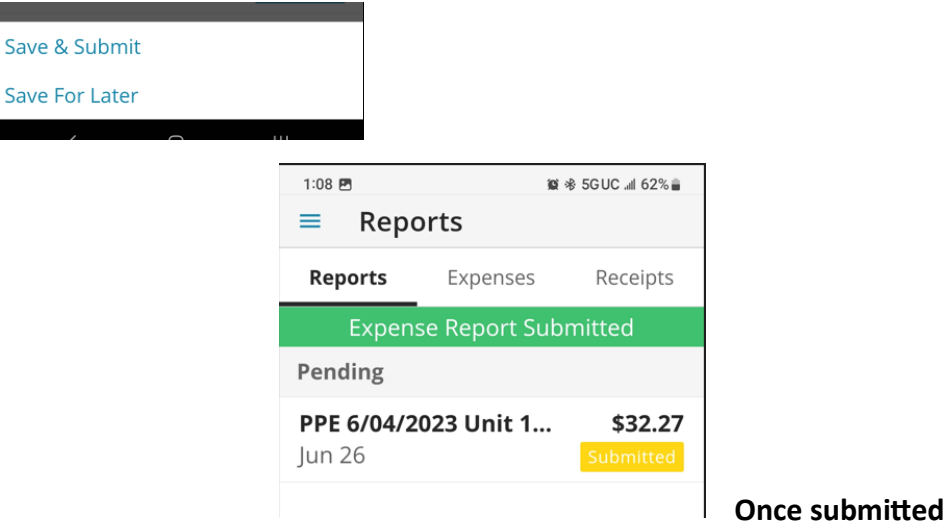

**Once Tim approves, you will receive a push notification from Paylocity stating "Expense Report Returned"** 

**\_\_\_\_\_\_\_\_\_\_\_\_\_\_\_\_\_\_\_\_\_\_\_\_\_\_\_\_\_\_\_\_\_\_\_\_\_\_\_\_\_\_\_\_\_\_\_\_\_\_\_\_\_\_\_\_\_\_\_\_\_\_\_\_\_\_\_\_\_\_\_\_\_\_\_\_\_\_\_\_\_\_\_\_\_\_\_\_\_\_**

**When you go into Paylocity App > Expenses > Reports you will see report noted In Progress as RETURNED**

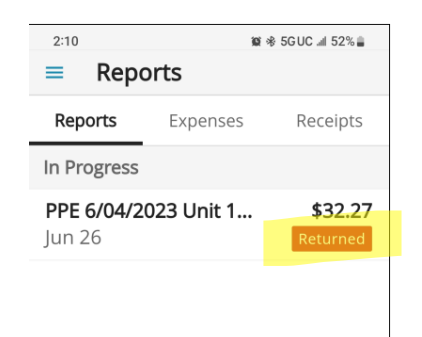

### **If you click on the report, you will see Comments**

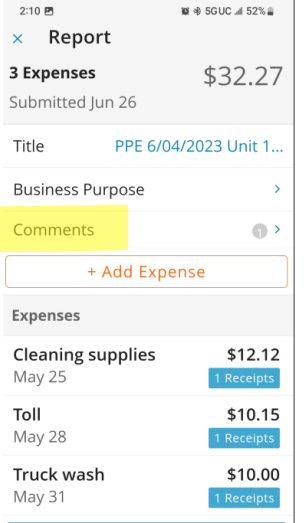

### **Click on Comments to see that Report has been received and processed for payment**

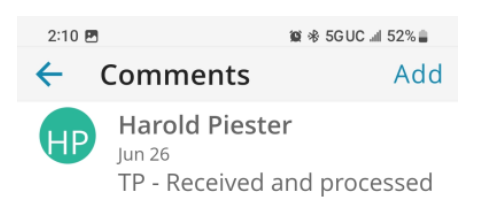

## **Important note:**

**Do not delete reports from Paylocity App until reimbursement appears on your paycheck**